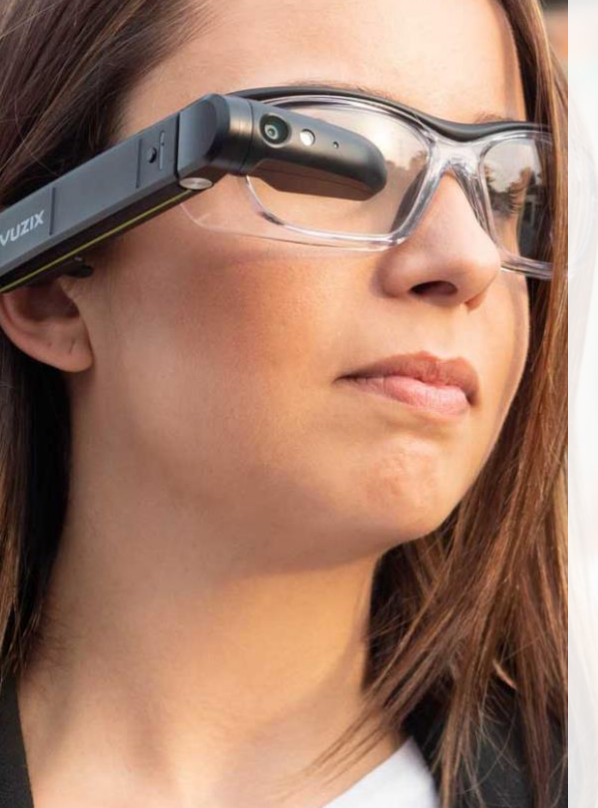

# jujotech<br>FUSION REMOTE™

VUZIX<sup>®</sup>

IT Help Guide Fusion Remote with Skype for Business

a) Online Organizations b) On Premises Organizations

Document Number: FR101A0131 Document Version 1.0 January 2019

## About This Document

This IT Help Guide explains the installation and operation of Fusion Remote Vx V. 1.0 with Vuzix M300 (referred herein as M300) with Skype for Business Organizations, both online and on premises

*Copyright © 2018-2019 Jujotech Jujotech, Fusion Remote and the respective logos are trademarks of Jujotech Vuzix and Vuzix logo are trademarks of Vuzix Other company and product names may be trademarks or registered trademarks of the respective owners with whom they are associated*

## a) Skype for Business Online Installation

#### How to federate a Office365 tenancy with Fusion Remote

- Step 1: From the Admin Dashboard select the Teams & Skype Admin Center
- Step 2: Follow there instructions are detailed here:

[https://docs.microsoft.com/en-US/MicrosoftTeams/let-your-teams-users-communicate](https://docs.microsoft.com/en-US/MicrosoftTeams/let-your-teams-users-communicate-with-other-people?WT.mc_id=TeamsAdminCenterCSH)[with-other-people?WT.mc\\_id=TeamsAdminCenterCSH](https://docs.microsoft.com/en-US/MicrosoftTeams/let-your-teams-users-communicate-with-other-people?WT.mc_id=TeamsAdminCenterCSH)

- Step 3: On Step 2, Sub Step 3, if external access is granted your Tenancy is federated with external domain. Skip the remaining steps. Otherwise, If instead external access is OFF, then:
- Step 4: Swipe External access to ON (leave User can communicate with external Skype users as you have it)
- Step 5: Click Add a Domain
- Step 6: In the Add a Domain Panel add jujotech.com as ALLOWED domain
- Step 7: Click DONE
- Step 8: Click SAVE on the dashboard screen. Please consider that it takes between 24-48h before all changes become active

#### How to install Fusion Remote on the M300

- Step 1: Fusion Remote can be installed using any of the methods listed in the Vuzix M300 Users' Guide, available from https://www.vuzix.com/support/M300-smart-glasses
- Step 2: Check that Time and Date are current after each firmware update or battery swap.
- Step 3: Check that the WiFi connection is active and that the Internet connection is working
- Step 7: License check. To use Fusion Remote, your M300 must be registered on Fusion Remote license file. Contact your IT administrator to ensure Fusion Remote is enabled on your device
- Step 8: Login onto Skype for Business online (see Fusion Remote User's Guide)

Please refer to the Vuzix M300 User Guide for more details about general headset operation and installation of apps. Vuzix M300 User Guide and Support page: https://www.vuzix.com/support/M300 smart-glasses

## b) Skype for Business on Premises Installation

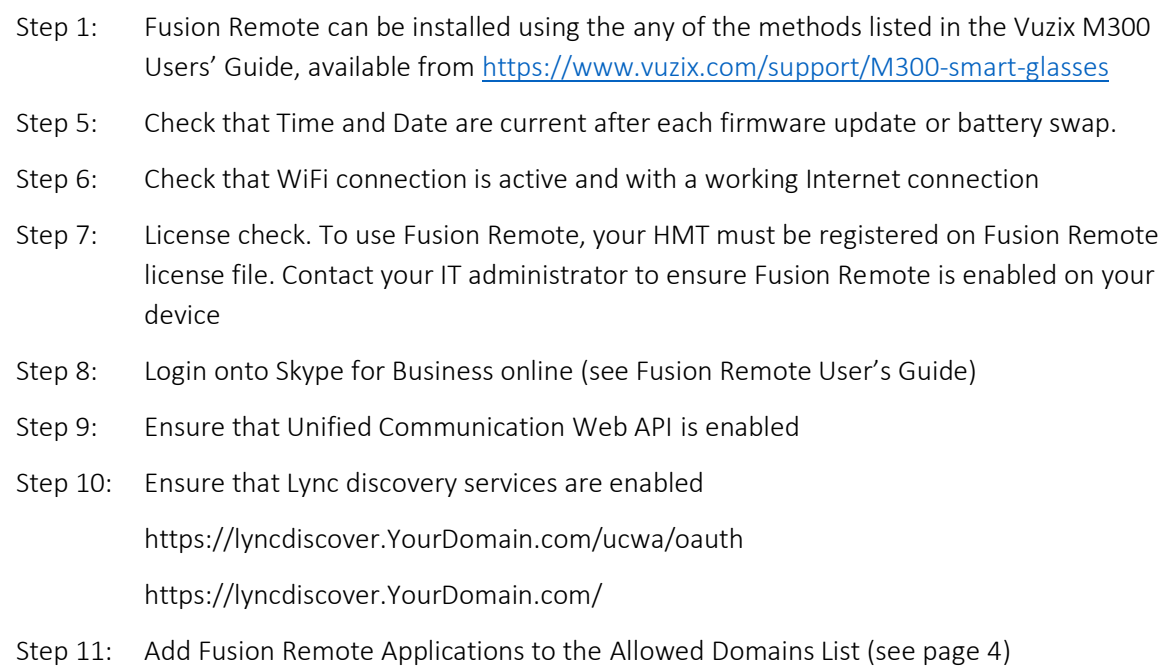

Please refer to the Vuzix M300 User Guide for more details about general headset operation and installation of apps. Vuzix M300 User Guide and Support page: https://www.vuzix.com/support/M300smart-glasses

Note: Please contact Jujotech Support if you have any questions pertaining installation via email at [support@jujotech.com](mailto:support@jujotech.com)

# How to add Fusion Remote service to the Allowed Domains List

- UCWA utilizes xframe and cross-domain scripting to accomplish the user authentication to leverage the integration. Therefore, Fusion Remote application must be added to the whitelist within your Skype for Business organization. The whitelist needs to be updated on each of the servers that a user could use
- From the Skype for Business Server Management Shell on each server (front end, edge, and director), execute the following commands
- At a minimum, customers will need to whitelist the Fusion Remote Web App URL https://servername.domain/fusionremote/sfb-webclient/skypeweb.html
- Please consult your organization's IT department and provide them with the following: <https://ucwa.skype.com/documentation/itadmin-configuration>
- The following steps detail the procedure to be followed:

#### Step 1: Get the Identity with the following power shell command:

Get-CsWebServiceConfiguration | select identity

Step 2: Edit the Allowed List:

\$x = New-CsWebOrigin -Url "https://fusionremote.jujotech.com/sfbwebclient/skypeweb.html"

In the next command, you will use the results obtained from the command executed in Step 1,

Set-CsWebServiceConfiguration -Identity "**<Use result from Get-CsWebServiceConfiguration | select identity>**" - CrossDomainAuthorizationList @{Add=\$x}

Step 3: Check that the URL has been correctly added:

Get-CsWebServiceConfiguration | select -ExpandProperty CrossDomainAuthorizationList

Step 4: Ensure you have installed a public SSL certificate issued by Trusted Certificate Authority and with a valid Certificate Chain

# Additional Information Relative to Data Storage **Options**

#### Fusion Remote Automatic file sharing feature

Image and file sharing are automatically enabled using a cloud-based File Storage Service at [https://fusionremote.YourDomain.com.](https://fusionremote.yourdomain.com/) During trials and POC, the service is available at [https://fusionremote.jujotech.com,](https://fusionremote.jujotech.com/) via standard port 443.

#### Fusion Remote on Premises file sharing feature

- Detailed instructions are provided on page 6-7
- Requirements:
	- Web server (Apache or NGINX or similar)
	- PHP 7 engine
	- TCP ports: 80 and 443

Note: Contact Jujotech Support via email a[t support@jujotech.com](mailto:support@jujotech.com) for additional information

# Installing File Storage Service

#### File Storage Service Module

- Step 1: Access https://fusionremote.YourDomain.com with your Fusion Remote customer credentials
- Step 2: Create a folder named "fusionremote" in your web root with full permissions for web server user
- Step 3: Download package "fss\_module.zip" and "install\_fss\_module.php" into the "fusionremote" folder
- Step 4: Run "install\_fss\_module.php" by navigating "https://{user\_domain}/fusionremote/install\_fss\_module.php" in a web browser
- Step 5: Follow wizard instructions to configure application

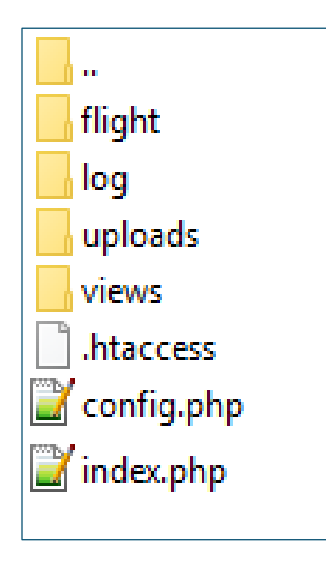

*Figure 1: List of files and folders created in the "fusionremote/fss\_module" folder*

## Installing QR Generator Service

#### File Sharing Module

- Step 1: Access https://fusionremote.YourDomain.com with your Fusion Remote customer credentials
- Step 2: Create a folder named "fusionremote" in your web root with full permissions for web server user
- Step 3: Download package "qrgs\_module.zip" and "install\_qrgs\_module.php" into the "fusionremote" folder
- Step 4: Run "install\_qrgs\_module.php" by navigating "https://{user\_domain}/fusionremote/install\_qrgs\_module.php" in a web browser
- Step 5: Follow wizard instructions to configure application

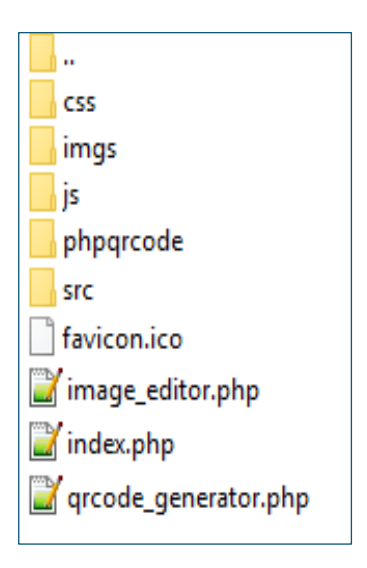

*Figure 2: List of files and folders created in the "fusionremote/qrgs\_module" folder*